#### <span id="page-0-0"></span>Seiten und Inhalte verlinken

DL7MAR, Martina Haupt

DARC-OV D25

DL7MAR, Martina Haupt (DARC-OV D25) [Seiten und Inhalte verlinken](#page-39-0) 1 / 16 auch 1 / 16 auch 1 / 16

and the first

э

**← ロ ▶ → 伊 ▶** 

ΞĐ. - 4 三 ト э

**interne Links** verweisen auf Inhalte auf den eigenen Seiten

- **interne Links** verweisen auf Inhalte auf den eigenen Seiten
- **externe Links** verweisen auf die Inhalte anderer Webprojekte

- **interne Links** verweisen auf Inhalte auf den eigenen Seiten
- **externe Links** verweisen auf die Inhalte anderer Webprojekte
- Links bestehen aus einem sichtbaren Teil und einem unsichtbaren Teil

- **interne Links** verweisen auf Inhalte auf den eigenen Seiten
- **externe Links** verweisen auf die Inhalte anderer Webprojekte
- Links bestehen aus einem sichtbaren Teil und einem unsichtbaren Teil
	- der sichtbare Teil ist ein Teil eines Inhaltes mit Bezug auf einen anderen Inhalt und für den Leser sichtbar

- **interne Links** verweisen auf Inhalte auf den eigenen Seiten
- **externe Links** verweisen auf die Inhalte anderer Webprojekte
- Links bestehen aus einem sichtbaren Teil und einem unsichtbaren Teil
	- der sichtbare Teil ist ein Teil eines Inhaltes mit Bezug auf einen anderen Inhalt und für den Leser sichtbar
	- der unsichtbare Teil beinhaltet die Webadresse des verlinkten Inhalts

- **interne Links** verweisen auf Inhalte auf den eigenen Seiten
- **externe Links** verweisen auf die Inhalte anderer Webprojekte
- Links bestehen aus einem sichtbaren Teil und einem unsichtbaren Teil
	- der sichtbare Teil ist ein Teil eines Inhaltes mit Bezug auf einen anderen Inhalt und für den Leser sichtbar
	- der unsichtbare Teil beinhaltet die Webadresse des verlinkten Inhalts
- Links können so gesetzt werden, dass sie im gleichen Tab oder in einem neuen Tab geöffnet werden

DL7MAR, Martina Haupt (DARC-OV D25) [Seiten und Inhalte verlinken](#page-0-0) 2 / 16

#### Seiten verlinken in Typo3 1/4

DL7MAR, Martina Haupt (DARC-OV D25) [Seiten und Inhalte verlinken](#page-0-0) 3 / 16

**K ロ ト K 何 ト K** 

경기 지경기

э

### Seiten verlinken in Typo3 1/4

In dem folgenden Beispiel soll "CMS-Schulung" so auf die<br>Seite -Tyne? Sebulung" auf den Berliner Diestriktsseiten Seite "Typo3-Schulung" auf den Berliner Disstriktsseiten<br>verlinkt werden verlinkt werden

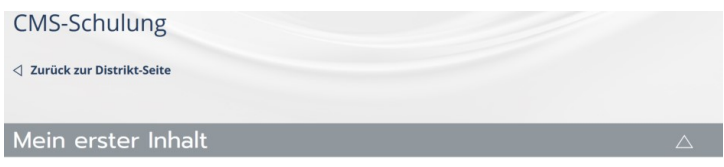

Im Das ist mein erster Inhalt, den ich über die Tastatur in Typo3 eingegeben habe.

Des ist jetzt nur ein Übungstext, aber es werden noch weitere Inhalte folgen, und da steht dann garantiert etwas drin was mit Amateurfunk zu tun hat.

#### Inhalt kopieren und einfügen

Von Seiten des DARC ist es erwünscht, dass jeder Distrikt und jeder OV eine eigene Webseite auf den DARC Seiten hat. Darüber hinaus ist die Webseite die Visitenkarte des Ortsverbandes.

Zur Erstellung der Seiten soll von den Webmastern das System Typo3 genutzt werden, das web-basiert zur Verfügung gestellt wird. Leider ist Typo3 nicht völlig intuitiv bedienbar, weshalb wir uns entschlossen haben nach längerer Zeit wieder eine CMS-Schulung anzubieten.

### Seiten verlinken in Typo3 2/4

In Typo3 den Inhalt "Text kopieren und einfügen" durch klicken<br>auf "Beerbeiten" äffeen auf "Bearbeiten" öffnen

#### $=$

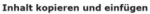

Von Selten des DARC ist es erwünscht, dass jeder Distrikt und jeder OV eine eigene Webseite auf den DARC Seiten hat. Darüber hinaus ist die Webseite die Visitenkarte des Ortsverbandes. Zur Erstellung der Seiten soll von den Webmastern das System Typo3 genutzt werden, das webbasiert zur Verfügung gestellt wird. Leider ist Typo3 nicht völlig intuitiv bedienbar, weshalb wir uns entschlossen haben nach längerer Zeit wieder eine CMS-Schulung anzubieten. Anmeldung erforderlich

Für die Teilnahme ist eine Anmeldung erforderlich. Sobald die aktuelle Situation es gestattet einen neuen Termin festzulegen werden wir zeitnah eine entsprechende Information veröffentlichen. Eine Anmeldung kann, sobald der Termin für die Typo3-Schulung festgelegt ist. über ein auf dieser Webseite zur Verfügung gestelltes Formular erfolgen. Wir bitten hiermit um Geduld und Verständnis.

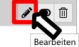

## Seiten verlinken in Typo3 2/4

- In Typo3 den Inhalt "Text kopieren und einfügen" durch klicken<br>auf "Beerbeiten" äffeen auf "Bearbeiten" öffnen
- Im Reiter "Allgemein" so lange nach unten scrollen bis der<br>Abechnitt, Tovt" sichtber wird Abschnitt "Text" sichtbar wird

#### $=$

#### Inhalt kopieren und einfügen

Von Seiten des DARC ist es erwünscht, dass jeder Distrikt und jeder OV eine eigene Webseite auf den DARC Seiten hat. Darüber hinaus ist die Webseite die Visitenkarte des Ortsverbandes. Zur Erstellung der Seiten soll von den Webmastern das System Typo3 genutzt werden, das webbasiert zur Verfügung gestellt wird. Leider ist Typo3 nicht völlig intuitiv bedienbar, weshalb wir uns entschlossen haben nach längerer Zeit wieder eine CMS-Schulung anzubieten. Anmeldung erforderlich

Für die Teilnahme ist eine Anmeldung erforderlich. Sobald die aktuelle Situation es gestattet einen neuen Termin festzulegen werden wir zeitnah eine entsprechende Information veröffentlichen. Eine Anmeldung kann, sobald der Termin für die Typo3-Schulung festgelegt ist. über ein auf dieser Webseite zur Verfügung gestelltes Formular erfolgen. Wir bitten hiermit um Geduld und Verständnis.

#### $-18$  *I* x x is simulated a simulate  $\alpha$  $X$   $\odot$  G G  $\odot$  Z<sub>k</sub>  $\vert$   $\kappa$   $\rangle$  +  $\vert$  gy  $\vert$  HD =  $\frac{1}{22}$  Q  $\vert$  i+)  $\vert$  X  $\vert$  B Gashcote

Von Seiten des DARC ist es erwürscht, dass jeder Distrikt und jeder OV eine eigene Webseite auf den DARC Seiten hat Darüber hinaus ist die Weheelle die Mallenbark des Ortsustaandes

Zur Froteilung der Salten soll von den Wahrnodern des Sasten Tunck nanzett wanten des welchesigt zur Varfinung pastellt wird. I eider ist Typo3 nicht völlig intuity bedienbar, werbalb wir uns entschlossen baben nach längerer Zeit. wieder eine CMS-Schulung anzubieten

#### Anmeldung erforderlich

Film die Teilnehme ist eine Annedrhann erforderich. Sohehl die einsete Struting es nestellet einen nauen Termin festzulegen werden wir zeitrab eine entsprechende Information veröffentlichen. Eine Anmeidung kann, sobald der Termin für die Typo3-Schulung festgelegt ist, über ein auf dieser Webseite zur Verfügung gestelltes Formular erfolgen. Wir hilfan hiarmit um Garluff und Namflanbele

Den Text "CMS-Schulung" markieren (analog dem Vorgehen<br>in der Textvererbeitug) in der Textverarbeitug)

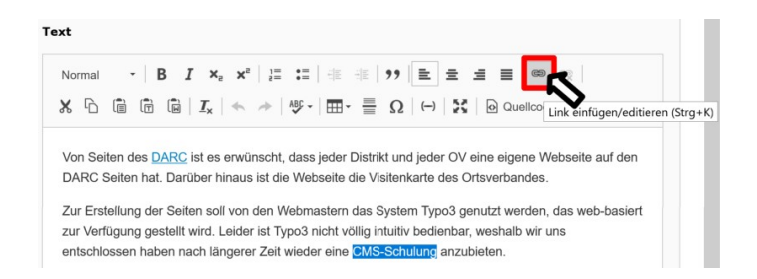

イロト イ母 トイモト イモト

- Den Text "CMS-Schulung" markieren (analog dem Vorgehen<br>in der Textvererbeitug) in der Textverarbeitug)
- Danach auf den Button "Link einfügen/editieren (Strg+K)"<br>klieken klicken

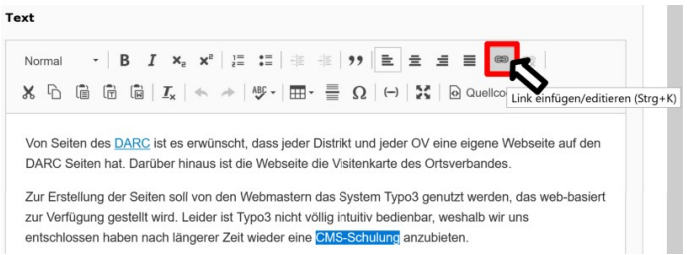

Es öffnet sich der "Link Browser"<br>—

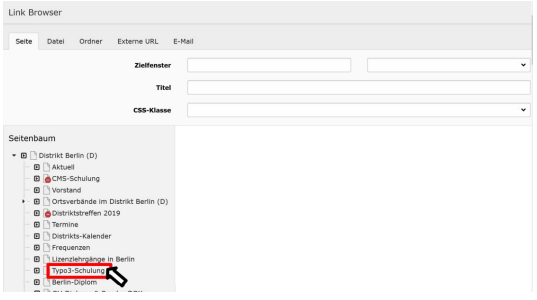

and the first

- Es öffnet sich der "Link Browser"<br>—
- Im Seitenbaum auf den Namen der Seite, die verlinkt werden soll klicken klicken

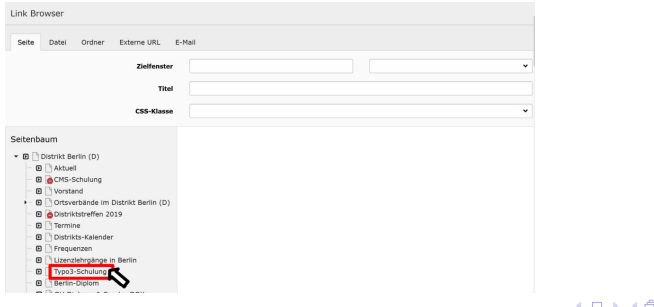

- Es öffnet sich der "Link Browser"<br>—
- Im Seitenbaum auf den Namen der Seite, die verlinkt werden soll klicken klicken
- Der Link ist gesetzt und das Ergebnis kann, nach dem Speichern der Seite, in der Vorschau getestet werden

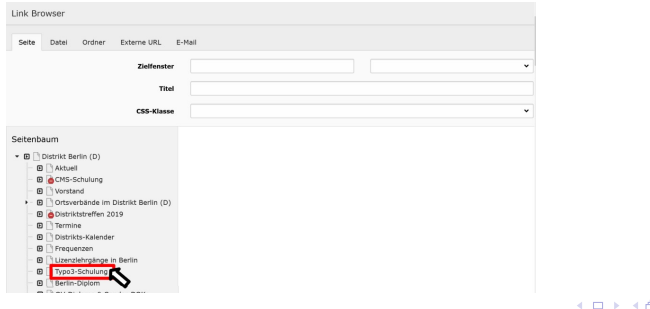

**← ロ ▶ → 伊 ▶** 

÷.  $\mathbf{R}^{\prime}$ → 重 下 э

In dem folgenden Beispiel sollen die Worte "weitere Inhalte"<br>im ersten Text auf den zweiten Text verlielst werden im ersten Text auf den zweiten Text verlinkt werden

#### **CMS-Schulung**

△ Zurück zur Distrikt-Seite

#### Mein erster Inhalt

Im Das ist mein erster Inhalt, den ich über die Tastatur in Typo3 eingegeben habe. Des ist jetzt nur ein Übungstext, aber es werden noch weitere Inhalte folgen, und da steht dann garantiert etwas drin was mit Amateurfunk zu tun hat.

#### Inhalt kopieren

Von Seiten des DARC ist es erwünscht, dass ieder Distrikt und ieder OV eine eigene Webseite auf den DARC Seiten hat. Darüber hinaus ist die Webseite die Visitenkarte des Ortsverbandes. Zur Erstellung der Seiten soll von den Webmastern das System Typo3 genutzt werden, das webbasiert zur Verfügung gestellt wird. Leider ist Typo3 nicht völlig intuitiv bedienbar, weshalb wir uns entschlossen haben nach längerer Zeit wieder eine CMS-Schulung anzubieten.

イロト イ押 トイヨ トイヨト

In Typo3 den Inhalt "Mein erster Inhalt" durch klicken auf<br>Dearheiten" äffnan "Bearbeiten" öffnen

#### CMS-Schulung

Normal

园 Inhalt 尼

#### Mein erster Inhalt

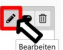

昆

Im Das ist mein erster Inhalt, den ich über die Tastatur in Typo3 eingegeben habe. Des ist jetzt nur ein Übungstext, aber es werden noch weitere Inhalte folgen, und da steht dann garantiert etwas drin was mit Amateurfunk zu tun hat.

- In Typo3 den Inhalt "Mein erster Inhalt" durch klicken auf<br>Dearheiten" äffnan "Bearbeiten" öffnen
- Im Reiter "Allgemein" so lange nach unten scrollen bis der<br>Abechnitt, Tovt" sichtber wird Abschnitt "Text" sichtbar wird

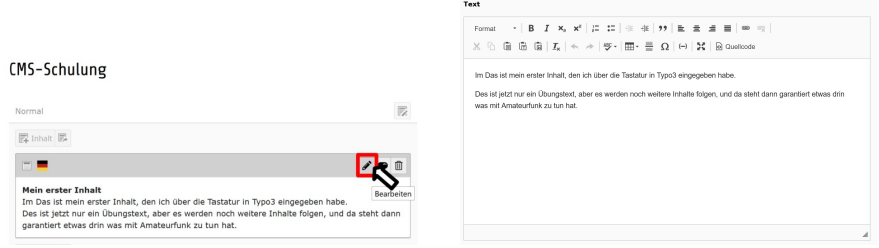

Den Text "weitere Inhalte" markieren (analog dem Vorgehen in<br>der Textvererheitung) der Textverarbeitung)

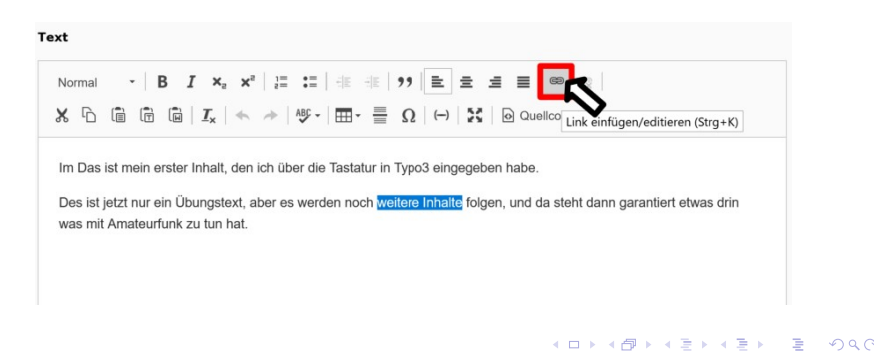

- Den Text "weitere Inhalte" markieren (analog dem Vorgehen in<br>der Textvererheitung) der Textverarbeitung)
- Danach auf den Button "Link einfügen/editiern (Strg+K)"<br>klieken klicken

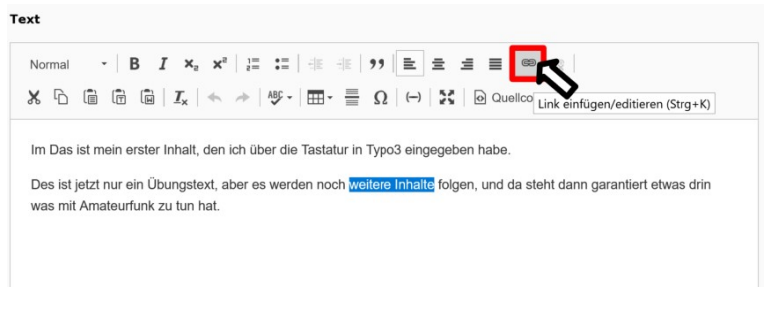

Es öffnet sich der "Link Browser"<br>—

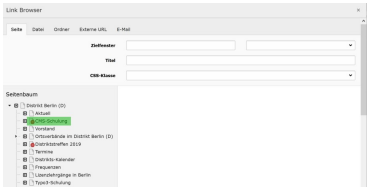

DL7MAR, Martina Haupt (DARC-OV D25) [Seiten und Inhalte verlinken](#page-0-0) 10 / 16

and a state

- Es öffnet sich der "Link Browser" "
- Im Seitenbaum auf den kleinen Pfeil links neben dem Namen der entsprechenden Seite klicken – in diesem Falle "CMS-Schulung" (grün hinterlegt)

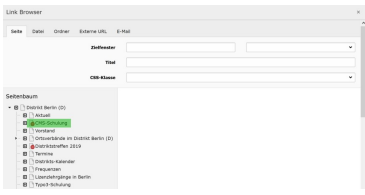

- Es öffnet sich der "Link Browser" "
- Im Seitenbaum auf den kleinen Pfeil links neben dem Namen der entsprechenden Seite klicken – in diesem Falle "CMS-Schulung" (grün hinterlegt)
- Es werden die Inhaltselemente der Seite angezeigt. In diesem Beispiel auf den Inhalt "Inhalt kopieren" klicken (blau markiert)<br>'

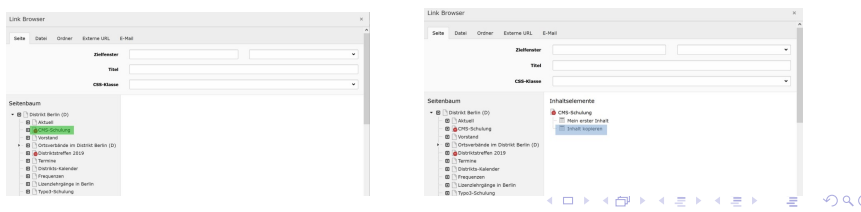

- Es öffnet sich der "Link Browser" "
- Im Seitenbaum auf den kleinen Pfeil links neben dem Namen der entsprechenden Seite klicken – in diesem Falle "CMS-Schulung" (grün hinterlegt)
- Es werden die Inhaltselemente der Seite angezeigt. In diesem Beispiel auf den Inhalt "Inhalt kopieren" klicken (blau markiert)<br>'
- Der Link ist gesetzt und das Ergebnis kann, nach dem Speichern der Seite, in der Vorschau getestet werden

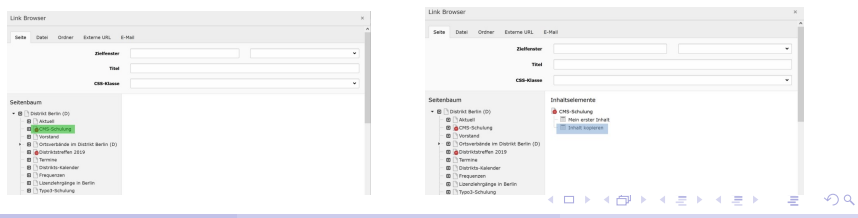

DL7MAR, Martina Haupt (DARC-OV D25) [Seiten und Inhalte verlinken](#page-0-0) 11 / 16 auch 11 / 16

**K ロ ▶ K 伊 ▶ K** 

ヨメ イヨメ

э

In dem folgenden Beispiel sollen " DARC " so auf die Seite "<sub>mper</sub>, ...<br>Tab öffnet "https://www.darc.de/" verlinkt werden, dass sich ein neuer

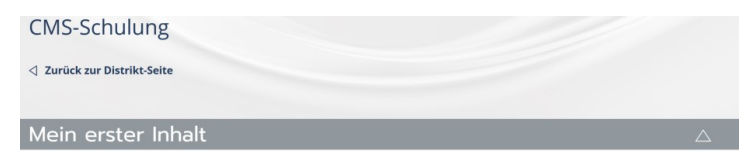

Im Das ist mein erster Inhalt, den ich über die Tastatur in Typo3 eingegeben habe. Des ist jetzt nur ein Übungstext, aber es werden noch weitere Inhalte folgen, und da steht dann garantiert etwas drin was mit Amateurfunk zu tun hat

#### Inhalt kopieren und einfügen

Von Seiten des DARC ist es erwünscht, dass ieder Distrikt und ieder OV eine eigene Webseite auf den DARC Seiten hat. Darüber hinaus ist die Webseite die Visitenkarte des Ortsverbandes.

Zur Erstellung der Seiten soll von den Webmastern das System Typo3 genutzt werden, das web-basiert zur Verfügung gestellt wird. Leider ist Typo3 nicht völlig intuitiv bedienbar, weshalb wir uns entschlossen haben nach längerer Zeit wieder eine CMS-Schulung anzubieten.

イロト イ押 トイヨ トイヨ ト

In Typo3 den Inhalt "Text kopieren und einfügen" durch klicken<br>auf "Beerbeiten" äffeen auf "Bearbeiten" öffnen

#### $=$

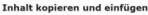

Von Selten des DARC ist es erwünscht, dass jeder Distrikt und jeder OV eine eigene Webseite auf den DARC Seiten hat. Darüber hinaus ist die Webseite die Visitenkarte des Ortsverbandes. Zur Erstellung der Seiten soll von den Webmastern das System Typo3 genutzt werden, das webbasiert zur Verfügung gestellt wird. Leider ist Typo3 nicht völlig intuitiv bedienbar, weshalb wir uns entschlossen haben nach längerer Zeit wieder eine CMS-Schulung anzubieten. Anmeldung erforderlich

Für die Teilnahme ist eine Anmeldung erforderlich. Sobald die aktuelle Situation es gestattet einen neuen Termin festzulegen werden wir zeitnah eine entsprechende Information veröffentlichen. Eine Anmeldung kann, sobald der Termin für die Typo3-Schulung festgelegt ist. über ein auf dieser Webseite zur Verfügung gestelltes Formular erfolgen. Wir bitten hiermit um Geduld und Verständnis.

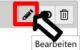

- In Typo3 den Inhalt "Text kopieren und einfügen" durch klicken<br>auf "Beerbeiten" äffeen auf "Bearbeiten" öffnen
- Im Reiter "Allgemein" so lange nach unten scrollen bis der<br>Abechnitt, Tovt" sichtber wird Abschnitt "Text" sichtbar wird

#### $=$

#### Inhalt kopieren und einfügen

Von Seiten des DARC ist es erwünscht, dass jeder Distrikt und jeder OV eine eigene Webseite auf den DARC Seiten hat. Darüber hinaus ist die Webseite die Visitenkarte des Ortsverbandes. Zur Erstellung der Seiten soll von den Webmastern das System Typo3 genutzt werden, das webbasiert zur Verfügung gestellt wird. Leider ist Typo3 nicht völlig intuitiv bedienbar, weshalb wir uns entschlossen haben nach längerer Zeit wieder eine CMS-Schulung anzubieten. Anmeldung erforderlich

Für die Teilnahme ist eine Anmeldung erforderlich. Sobald die aktuelle Situation es gestattet einen neuen Termin festzulegen werden wir zeitnah eine entsprechende Information veröffentlichen. Eine Anmeldung kann, sobald der Termin für die Typo3-Schulung festgelegt ist. über ein auf dieser Webseite zur Verfügung gestelltes Formular erfolgen. Wir bitten hiermit um Geduld und Verständnis.

#### $-18$  *I* x x is simulated a simulate  $\alpha$  $X$   $\odot$  G G  $\odot$  Z<sub>k</sub>  $\vert$   $\kappa$   $\rangle$  +  $\vert$  gy  $\vert$  HD =  $\frac{1}{22}$  Q  $\vert$  i+)  $\vert$  X  $\vert$  B Gashcote

Von Seiten des DARC ist es erwürscht, dass jeder Distrikt und jeder OV eine eigene Webseite auf den DARC Seiten hat Darüber hinaus ist die Weheelle die Mallenbark des Ortsustaandes

Zur Froteilung der Salten soll von den Wahrnodern des Sasten Tunck nanzett wanten des welchesigt zur Varfinung pastellt wird. I eider ist Typo3 nicht völlig intuity bedienbar, werbalb wir uns entschlossen baben nach längerer Zeit. wieder eine CMS-Schulung anzubieten

#### Anmeldung erforderlich

Für die Teilnahme ist eine Anmeldung erforderlich. Sobald die aktuelle Situation es gestattet einen neuen Termin festzulegen werden wir zeitrab eine entsprechende Information veröffentlichen. Eine Anmeidung kann, sobald der Termin für die Typo3-Schulung festgelegt ist, über ein auf dieser Webseite zur Verfügung gestelltes Formular erfolgen. Wir hilfan hiarmit um Garluff und Namflanbele

Den Text "DARC" markieren (analog dem Vorgehen in der<br>Textvererheitug) Textverarbeitug)

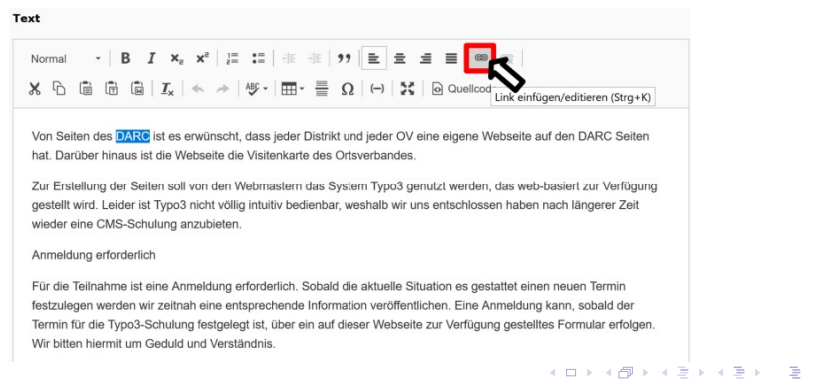

- Den Text "DARC" markieren (analog dem Vorgehen in der<br>Textvererheitug) Textverarbeitug)
- Danach auf den Button "Link einfügen/editieren (Strg+K)"<br>klieken klicken

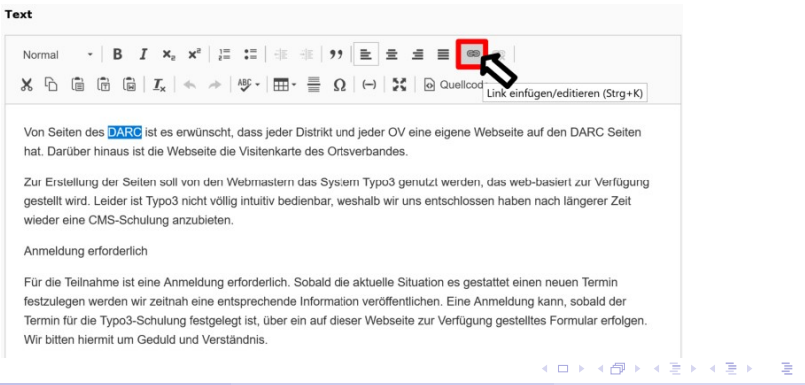

# Es öffnet sich der "Link Browser"<br>—

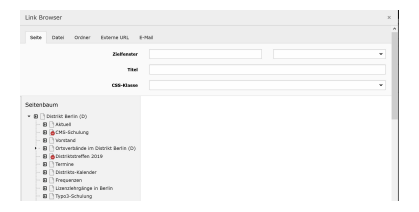

э

メロトメ部 トメミトメミト

# Es öffnet sich der "Link Browser"<br>—

Mit einen Mausklick in den Reiter "Externe URL" wechseln

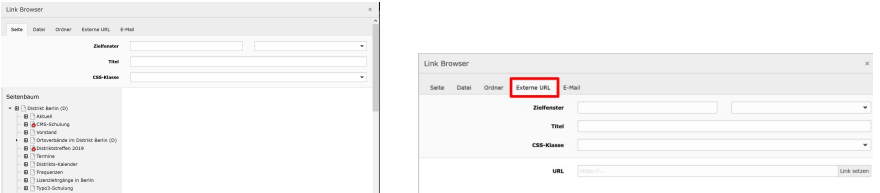

In der Dropdownliste in der Zeile "Zielfenster" die Option<br>Les Roneter" wälen. Der Text, "blank" im linken Feld automatisch eingefügt. neues Fenster" wälen. Der Text "<sub>-</sub>blank" im linken Feld wird<br>utemetisch einsefüst

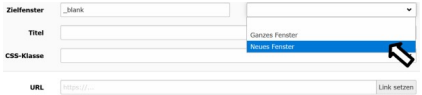

- In der Dropdownliste in der Zeile "Zielfenster" die Option<br>Les Roneter" wälen. Der Text, "blank" im linken Feld automatisch eingefügt. neues Fenster" wälen. Der Text "<sub>-</sub>blank" im linken Feld wird<br>utemetisch einsefüst
- In der Zeile "URL" die Webadresse "https://www.darc.de/"<br>eingeben (grün binterlegt) eingeben (grün hinterlegt)

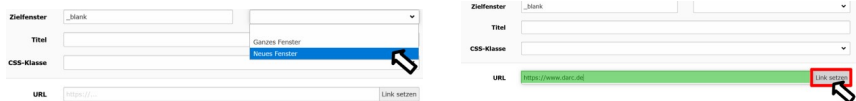

- In der Dropdownliste in der Zeile "Zielfenster" die Option<br>Les Roneter" wälen. Der Text, "blank" im linken Feld automatisch eingefügt. neues Fenster" wälen. Der Text "<sub>-</sub>blank" im linken Feld wird<br>utemetisch einsefüst
- In der Zeile "URL" die Webadresse "https://www.darc.de/"<br>eingeben (grün binterlegt) eingeben (grün hinterlegt)
- Auf den Button "Link setzen" klicken (rot markiert)<br>'

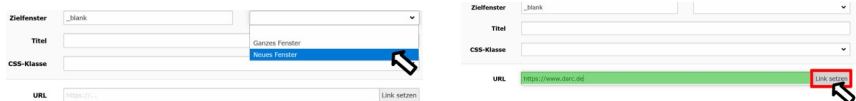

- In der Dropdownliste in der Zeile "Zielfenster" die Option<br>Les Roneter" wälen. Der Text, "blank" im linken Feld automatisch eingefügt. neues Fenster" wälen. Der Text "<sub>-</sub>blank" im linken Feld wird<br>utemetisch einsefüst
- In der Zeile "URL" die Webadresse "https://www.darc.de/"<br>eingeben (grün binterlegt) eingeben (grün hinterlegt)
- Auf den Button "Link setzen" klicken (rot markiert)<br>'

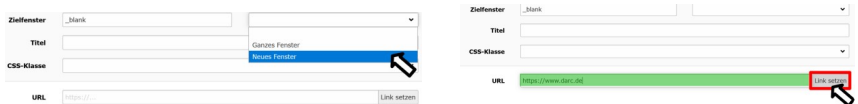

Der Link ist gesetzt und das Ergebnis kann, nach dem Speichern der Seite, in der Vorschau getestet werden

## <span id="page-39-0"></span>Vielen Dank für die Aufmerksamkeit!

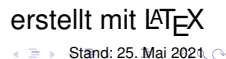

DL7MAR, Martina Haupt (DARC-OV D25) [Seiten und Inhalte verlinken](#page-0-0) 16 / 16

4 0 8